# RW-4040 導入説明書 Windows 7 用

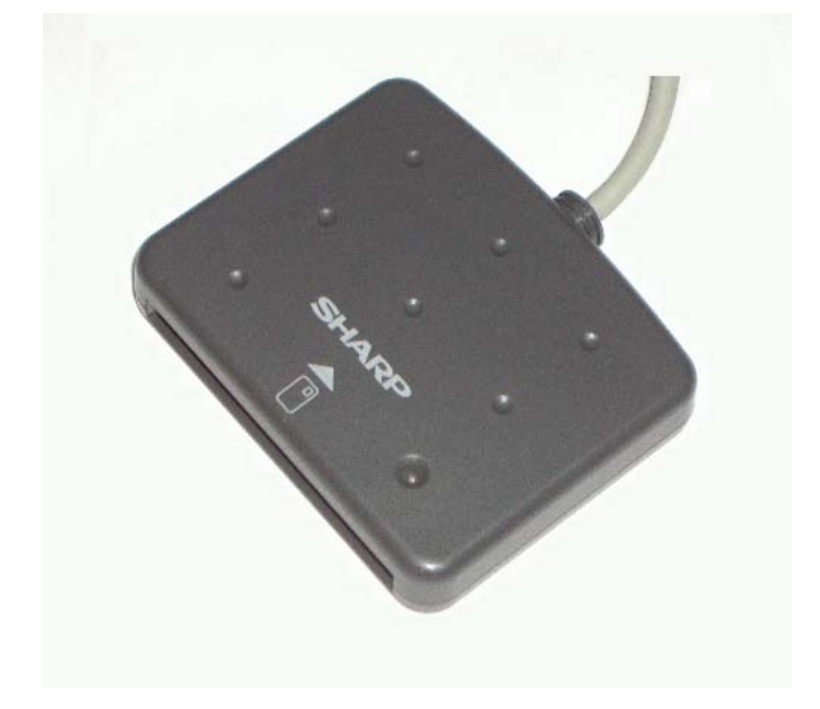

## 2017 年 7 月 シャープ株式会社

はじめに

本書は、IC カードリーダライタ RW-4040 を使用するため、お使いのパソコンにデバイスドライバソ フトウェア(以下「ドライバソフト」と記載)をインストールする方法について記述しています。 このドライバソフトは Windows 7 SP1 で動作します。

本書では、ドライバソフト バージョン 2.27 のインストールについて説明します。

ドライバソフトのインストーラを使用してインストールする場合には、必ず当社ホームページから最 新版インストーラをダウンロードしてご使用ください。

- ・ Microsoft、Windows は、米国 Microsoft Corporation の米国およびその他の国々における登 録商標または商標です。
- ・ その他、本文中に記載される会社名や製品名は各社の登録商標または商標です。
	- ・ 本書の著作権はシャープ株式会社にあります。
	- ・ 本書の内容の一部または全部を、無断で複製・転載・変更することは固くお断りします。
	- ・ お客様または第三者が製品、取扱説明書、ドライバソフトおよび本書の使用誤り、使用 中に生じた故障、その他の不具合または本製品の使用によって受けられた損害につい ては、法令上賠償責任が認められる場合を除き、一切の責任を負いませんのであらか じめご了承ください。
	- ・ 本書は、改良のために予告なく内容の一部を変更する場合がありますのであらかじめ ご了承ください。

### 目次

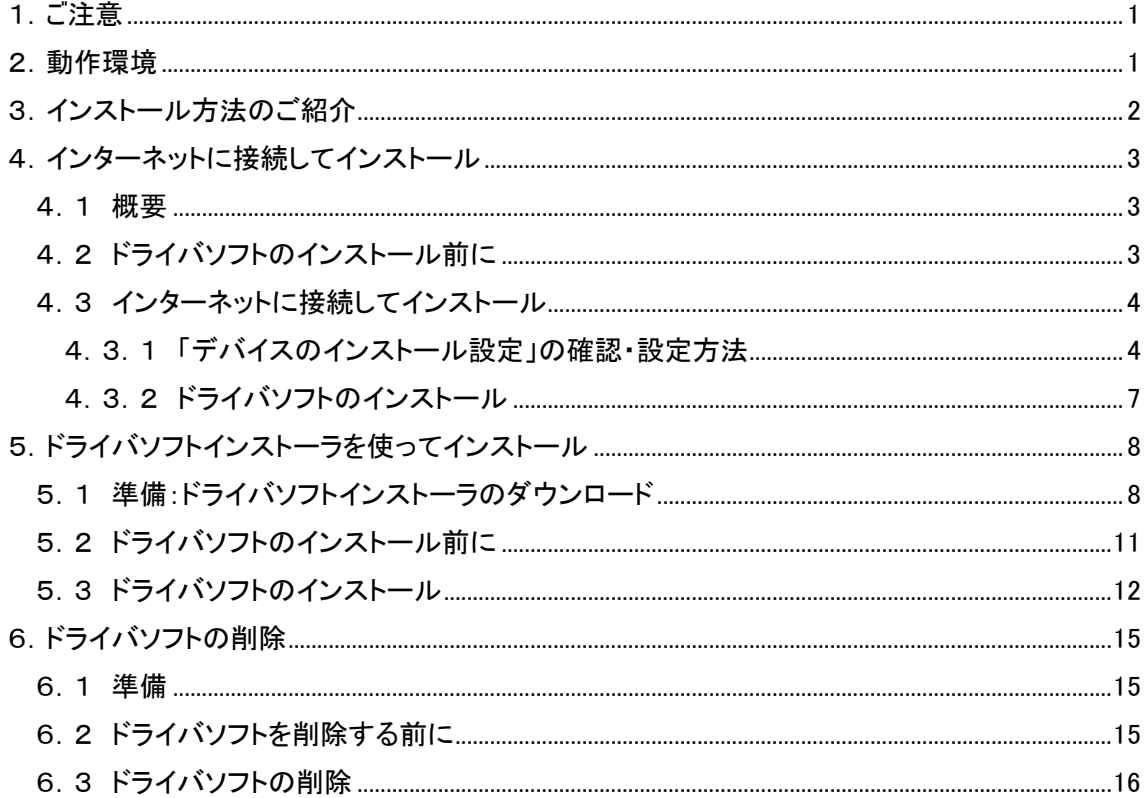

#### 1.ご注意

初めて RW-4040 を使用するときは、パソコンにドライバソフトをインストールする必要があります。ドライバ ソフトはパソコンから RW-4040 を動作させるために必要なソフトウェアです。

インストール中に指示があるまでは、RW-4040 をパソコンに接続しないでくださ い。

RW-4040 は、接触型 IC カードに対応しています。 お持ちの IC カード表面に、金属端子が付いているものが、接触型 IC カードです。 金属端子のない IC カードでは使用出来ません。

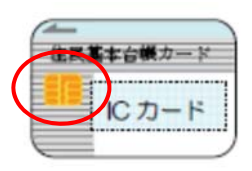

2.動作環境

この導入説明書で説明する RW-4040 用の PC/SC 仕様のドライバソフト バージョン 2.27 は次の 環境で動作します。

● パソコン本体

Windows7 SP1 が搭載され、USB ポートを装備していること。

3.インストール方法のご紹介

初めて RW-4040 を使用するときは、パソコンにドライバソフトをインストールする必要があります。 ドライバソフトはパソコンから IC カードリーダライタ RW-4040 を動作させるために必要なソフトウェ アです。ドライバソフトをインストールするには2通りの方法があります。

ひとつは、インターネットに接続して Windows Update によるインターネットからのインストールが可 能です。(第4章をご覧ください。)OS の設定やネットワーク/セキュリティの設定によっては、 Windows Update によるインストールをご利用いただけない場合があります。この方法がご利用い ただけない場合には、もう一方の方法であるドライバソフトインストーラをご使用ください。 インストーラはシャープ IC カードリーダライタホームページ http://www.sharp.co.jp/iccrw/ からダ ウンロードすることができます。(第5章をご覧ください。)

<RW-4040 ドライバソフトインストール方法の対応表>

| ドライバ<br>ソフト<br>ヾージョン | ΟS                             | インターネットに接続して<br>Windows Update による<br>インストール | インストーラを<br>使って<br>インストール | 備考           |
|----------------------|--------------------------------|----------------------------------------------|--------------------------|--------------|
| 2.27                 | Windows 7 SP1<br>$(32/64$ bit) |                                              | (新版)                     | 本書で説明<br>します |

#### 4.インターネットに接続してインストール

#### 4.1 概要

Windows 7では、インターネットに接続して Windows Update によるインターネットからのインストー ルが可能です。ここでは、Windows Update を使ってドライバソフトをインストールする場合のパソコ ンの確認・設定方法、およびインストール手順について説明いたします。

ただし、パソコンの設定やネットワークセキュリティの設定によっては Windows Update によるイン ストールができないことがあります。ウイルスセキュリティソフト/ ネットワークセキュリティソフトで は意図的に条件をブロックする設定になっている場合もありますので、これらの場合にはドライバ ソフトインストーラをダウンロードしてインストールしてください。

4.2 ドライバソフトのインストール前に

ドライバソフトをインストールする前に、次のことをご確認ください。

◎ インターネットに接続していることが前提になります。

◎ ドライバソフトのインストールを行うには、管理者権限(Administrator 権限)のあるユーザーアカ ウントが必要です。標準ユーザーアカウントではドライバソフトのインストールができない場合があ りますので、管理者権限(Administrator 権限)のあるユーザーで必ずログオンしてください。

◎ Windows Update で Windows を最新の状態にしてください。(※1)

◎ 他の起動中のアプリケーションは全て終了してから インストール作業を開始してください。

※1:Windows Update で Windows を最新の状態にするには、スタートメニューから[すべてのプログ ラム]-[Windows Update]を実行します。

#### 4.3 インターネットに接続してインストール

4.3.1 「デバイスのインストール設定」の確認・設定方法

(1) [スタート]ボタンから [コンピューター]を右クリックし、[プロパティ(R)]を開きます。

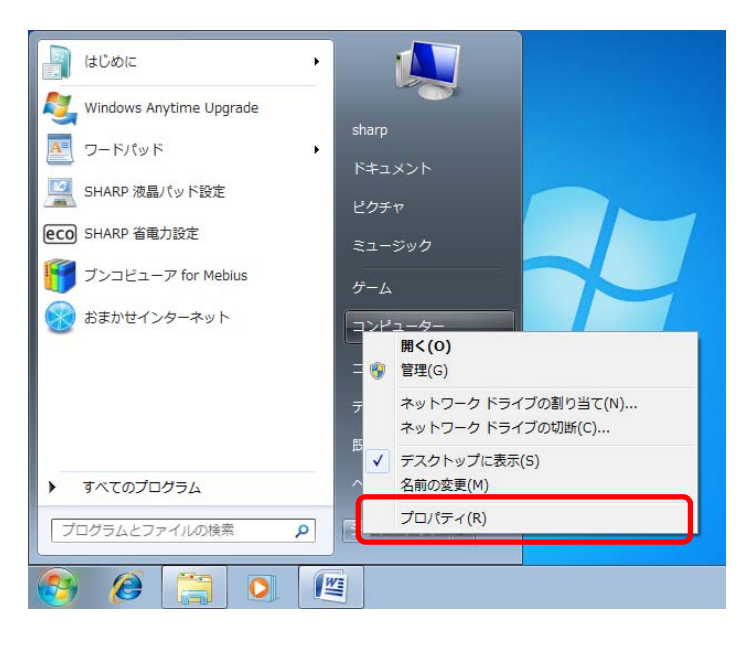

[システムの詳細設定]をクリックします。

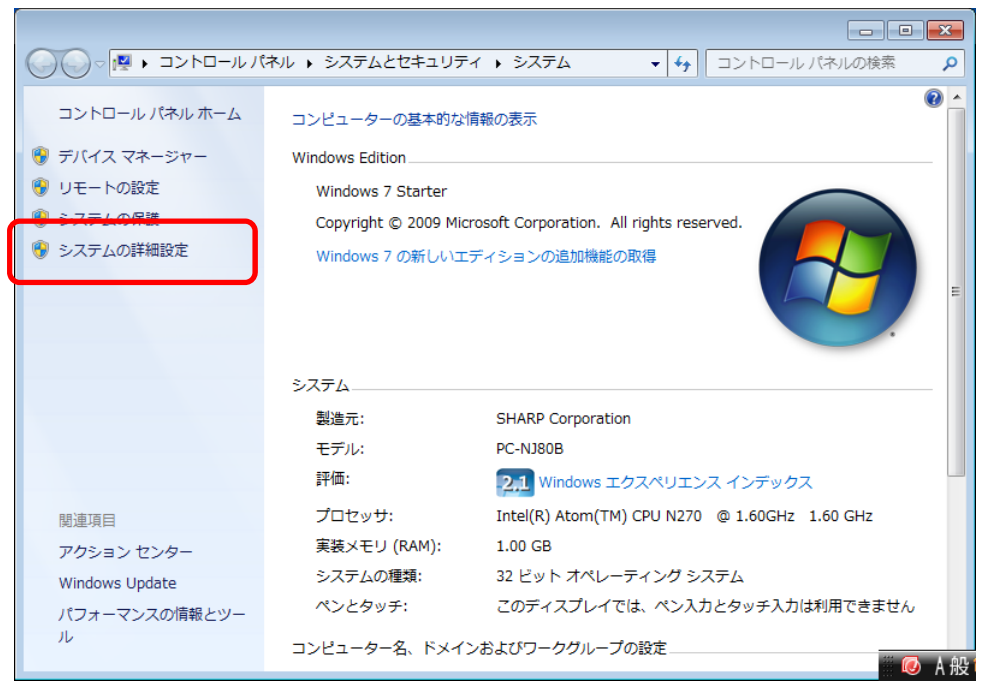

(2) 「続行するにはあなたの許可が必要です」とメッセージが表示されれば、「続行(C)」をクリック します。(ご使用のパソコンのユーザーアカウント制御の設定によって、表示されない場合も あります。) 「システムのプロパティ」が開きますので、「ハードウェア」のタブをクリックします。

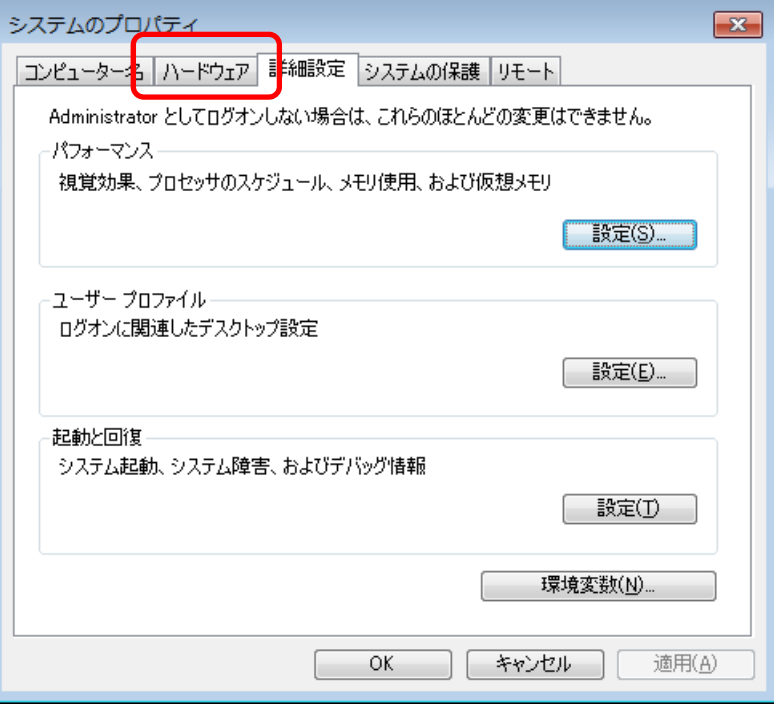

(3) 「デバイスのインストール設定 (S)」のボタンをクリックします。

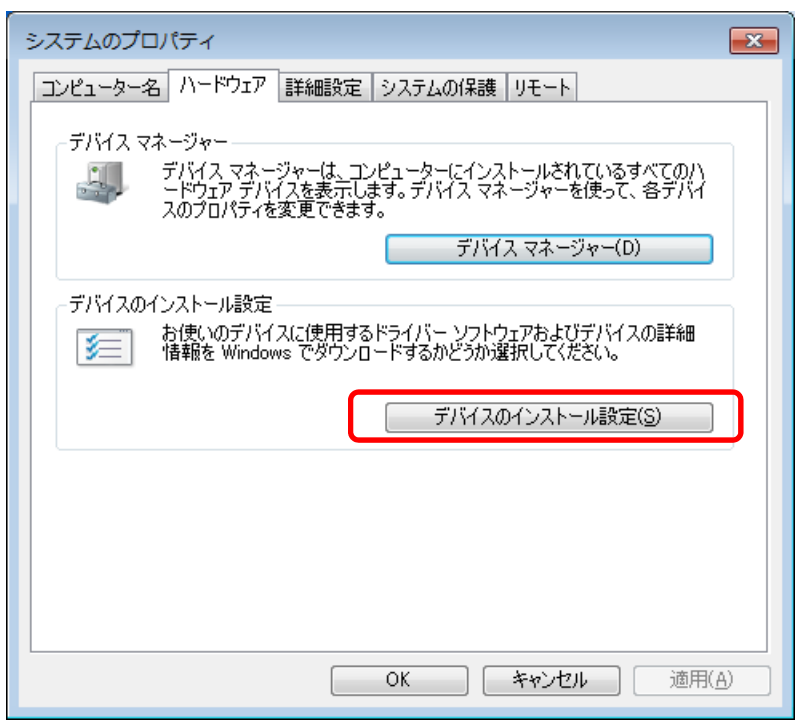

(4) 「デバイスのインストール設定」を確認

「はい、自動的に実行します(推奨)(Y)」、または「いいえ、実行方法を選択します(L)」「常に、 Windows Update から最適なドライバーソフトウエアをインストールする(A)」が選択されて いることを確認します。

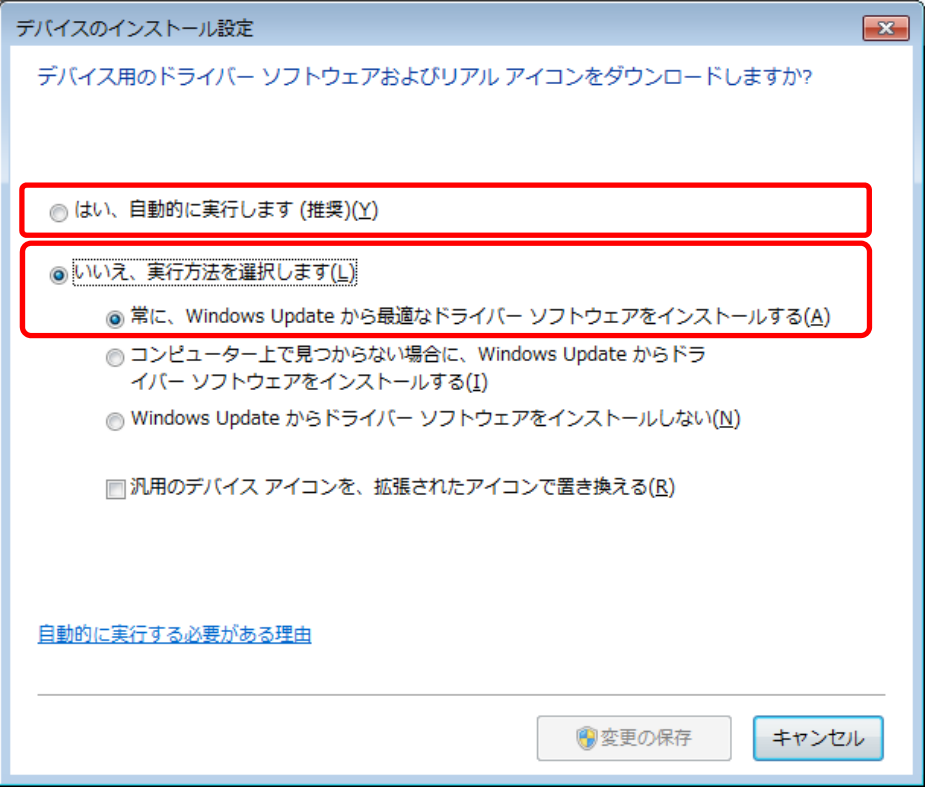

注:「はい、自動的に実行します(推奨)(Y)」のラジオボタンが選択されているときには、「常に、 Windows Update から・・・・」以下は表示されません。

- 4.3.2 ドライバソフトのインストール
- (1) パソコンの電源を入れて、Windows を起動します。 管理者権限のあるユーザーアカウントでログオンしてください。 インターネットに接続していることを確認してください。 他の起動中のアプリケーションはすべて終了してください。 4.3.1 「デバイスのインストール設定」の確認・設定方法をご確認ください。
- (2) RW-4040 の USB コネクタをパソコンの USB 端子に接続してください。 パソコン画面下部に、「デバイスドライバーソフトウェアをインストールしています。」の画面が 表示されます。しばらくすると「RW-4040 USB Smart Card Reader デバイスドライバーソフト ウェアが正しくインストールされました。」と表示され、ドライバソフトのインストールが完了しま す。

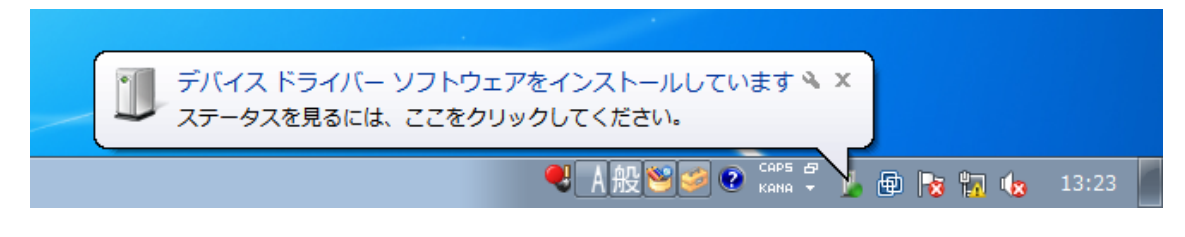

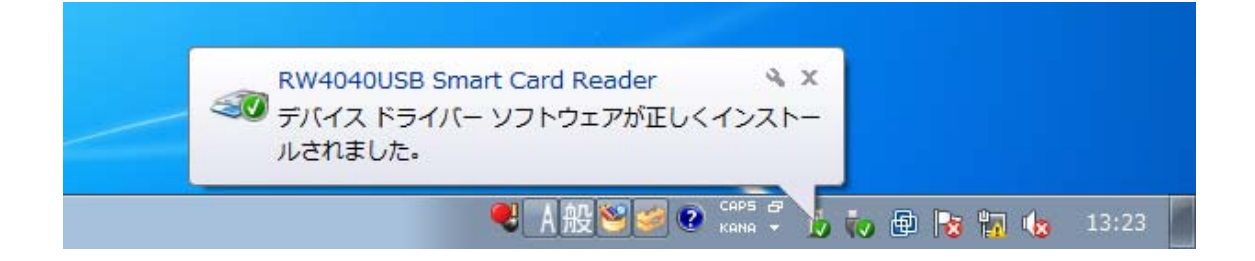

この状態で、RW-4040 の緑 LED ランプが点滅(1秒間に約1回点滅)していればドライバソフ トのインストールは終了です。

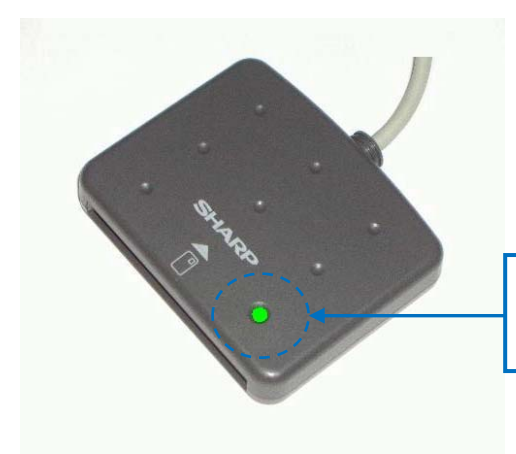

点滅(1秒間に約1回点滅)していれば、イン ストールの完了です。

5.ドライバソフトインストーラを使ってインストール

5.1 準備:ドライバソフトインストーラのダウンロード

Windows Update によるインストールができない場合は、ドライバソフトインストーラをダウンロード してインストールします。ドライバソフトインストーラはシャープ IC カードリーダライタホームページ (http://www.sharp.co.jp/iccrw/)からダウンロードしてください。

- 注:以下の操作は Internet Explorer 11 の初期設定を前提として説明します。Internet Explorer 11 の 設定を変更されている場合や、他のブラウザをご利用の場合は、ドライバソフトインスト ーラのダウンロード完了後、(3)より操作を続けてください。
- (1) ドライバソフトインストーラのダウンロード

シャープ IC カードリーダライタホームページの Windows 7 SP1 専用のドライバソフトインストーラ (RW4040V2.27\_B\_win7V.zip)をクリックすると、操作を選択するウィンドウが表示されます。 「名前を付けて保存」を選択してください。

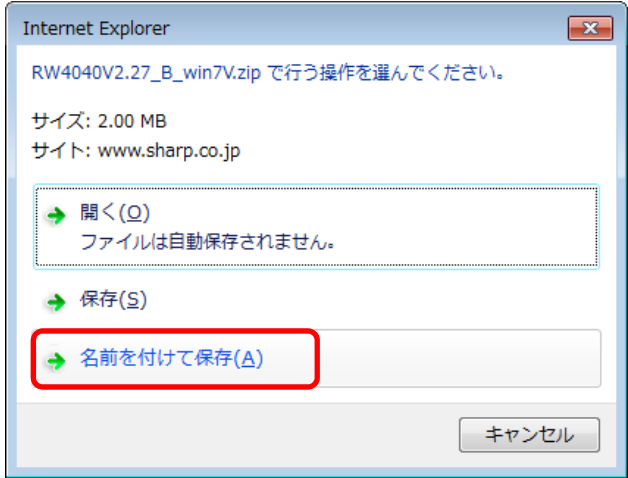

保存先に必ず「デスクトップ」を指定し、「保存」をクリックして下さい。

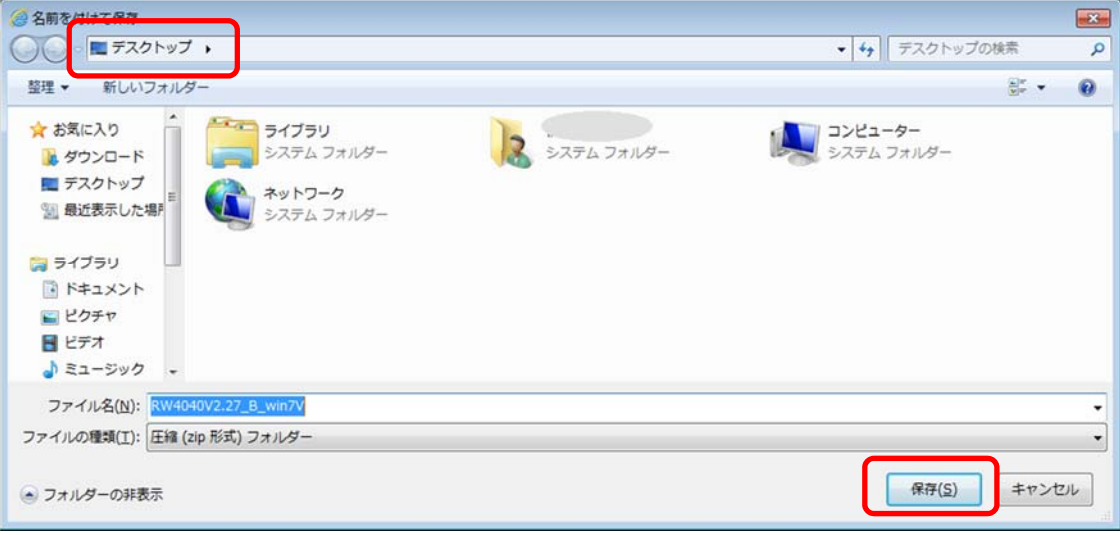

(2) ドライバソフトインストーラがダウンロードされたフォルダを開く ダウンロードが完了すると、ブラウザ画面下にダウンロードの完了を示すメッセージとともに、 操作を選択するウィンドウが表示されます。 「フォルダを開く」をクリックしてください。

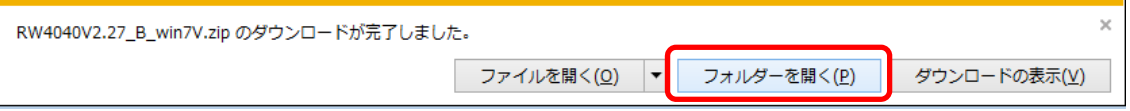

新しいウィンドウが開き、ダウンロードされたフォルダが表示されます。

(3) ダウンロードしたドライバソフトインストーラの展開 ダウンロードしたドライバソフトインストーラのファイル名「RW4040V2.27\_B\_win7.zip」を右クリッ クして、表示されたメニューより「すべて展開」を選択します。

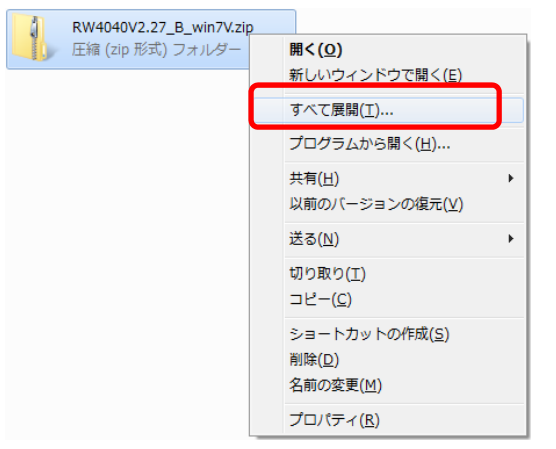

「圧縮(ZIP 形式)フォルダーの展開」ウィンドウが表示されます。

続けて「展開」ボタンをクリックしてください。

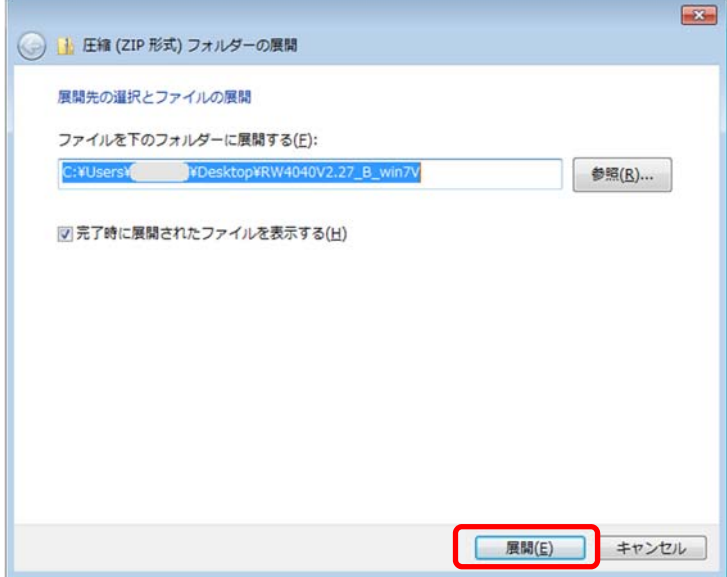

※この際、既に同じ名前のフォルダが存在した場合は、既存フォルダを削除するか、名前を 変更して下さい。

ドライバソフトインストーラのファイルが展開され、新たに「RW4040V2.27\_B\_win7」フォルダが 作成されます。

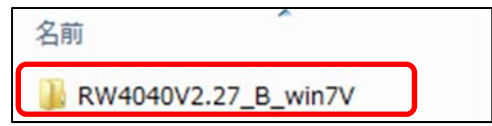

(4) ドライバソフトインストーラ本体の確認

「RW4040V2.27\_B\_win7」フォルダをダブルクリックして開くと、「インストーラー」と「動作確認ツ ール」の 2 つのフォルダがありますので、「インストーラー」フォルダをダブルクリックして開い てください。

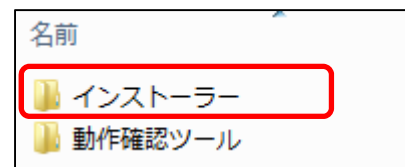

ドライバソフトインストーラ本体「RW40Inst.exe」とインストーラに必要なファイルが格納されて います。

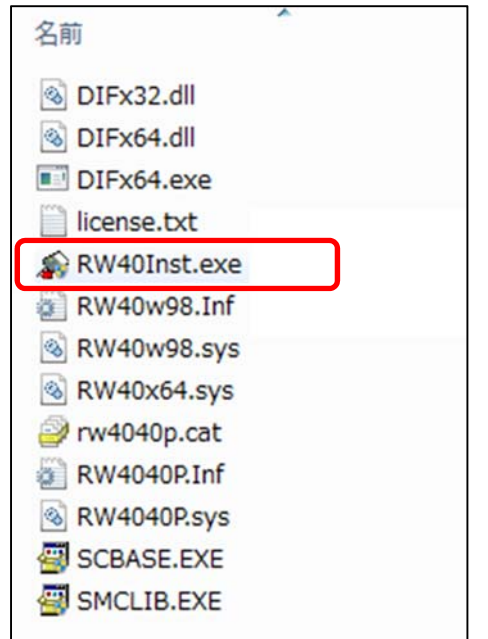

5.2 ドライバソフトのインストール前に

ドライバソフトをインストールする前に、次のことをご確認ください。

- ◎ ドライバソフトのインストールを行うには、管理者権限(Administrator 権限)のあるユーザーアカ ウントが必要です。管理者権限(Administrator 権限)のあるユーザーでログオンしてください。
- ◎ 他の起動中のアプリケーションは全て終了してから インストール作業を開始してください。
- ◎ RW-4040 は、ドライバソフトのインストールが完了するまで USB 端子に接続しないでください。
- 5.3 ドライバソフトのインストール
	- (1) ダウンロードした RW-4040 用ドライバソフトインストーラ本体の「RW40Inst.exe」をダブルクリ ックします。

「ユーザーアカウント制御」の画面が表示された場合は、「はい(Y)」をクリックしてください。

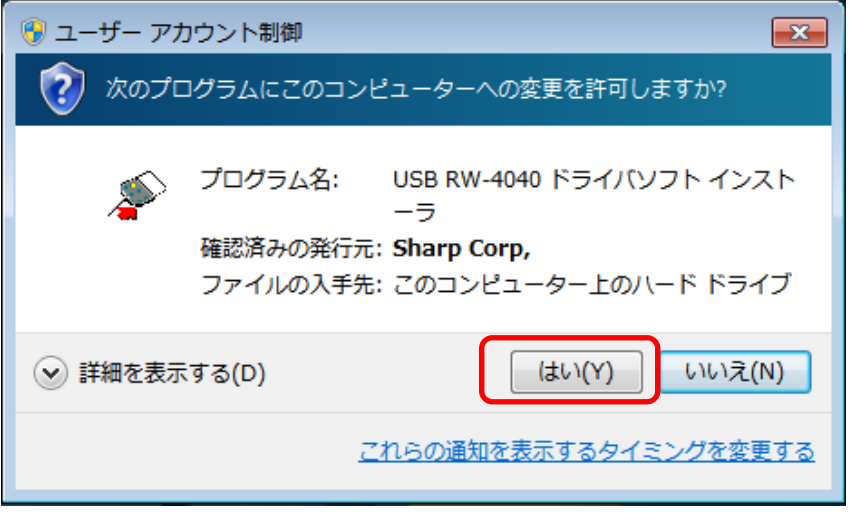

(2) インストーラ画面が表示されますので、「インストール」ボタンをクリックします。

※エクスプローラ等の下にインストーラ画面が隠れる場合がありますので、その場合はタスク バーの「RW-4040 ドライバソフトインストーラ」をクリックして、画面を上に出してから操作を 続けてください。

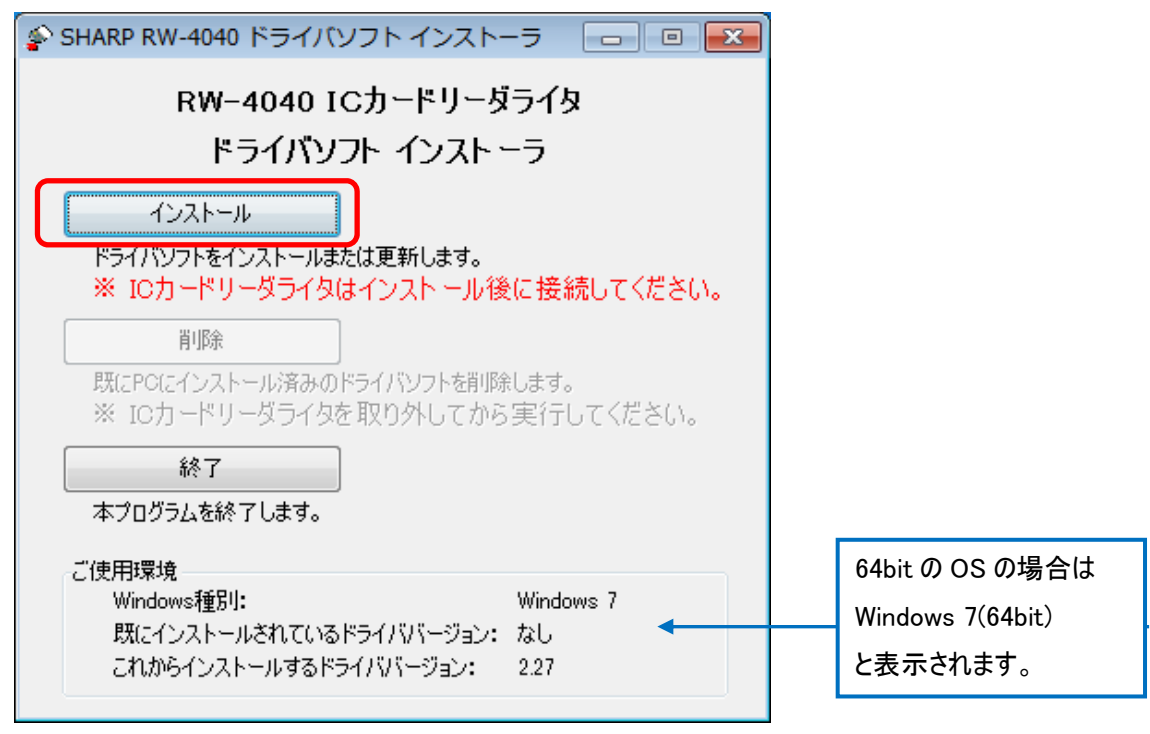

(3) インストールの開始確認画面が表示されますので、「次へ」ボタンをクリックします。

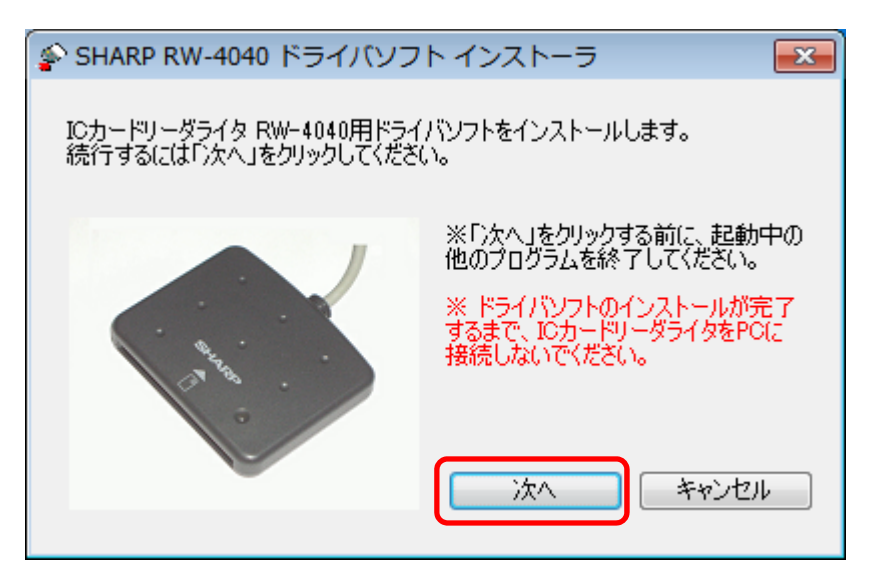

(4) インストール中 次のような画面が表示されますので、しばらくお待ちください。

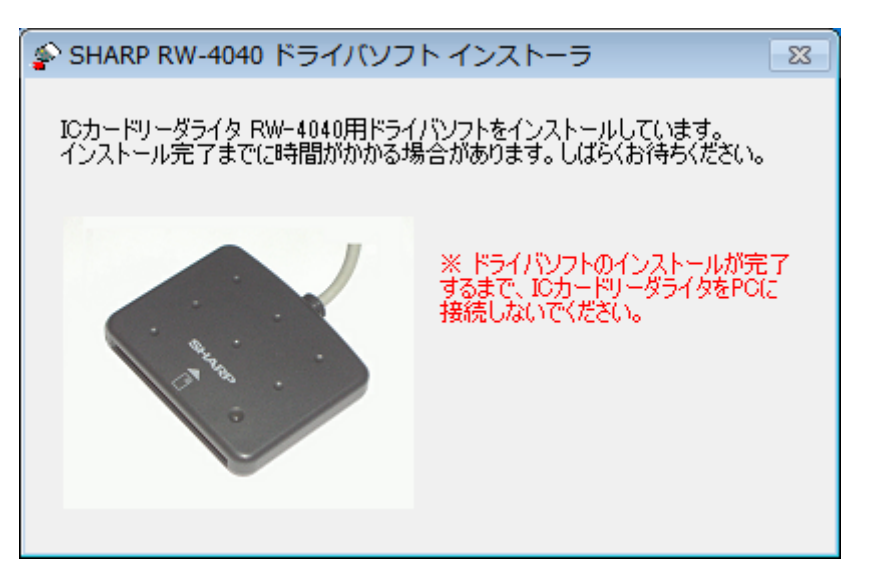

(5) 「完了」ボタンをクリックして終了してください。

「IC カードリーダライタ RW-4040 用ドライバソフトのインストールが完了しました。」と表示され たら、RW-4040 をパソコンの USB ポートに接続して、「完了」ボタンをクリックしてください。

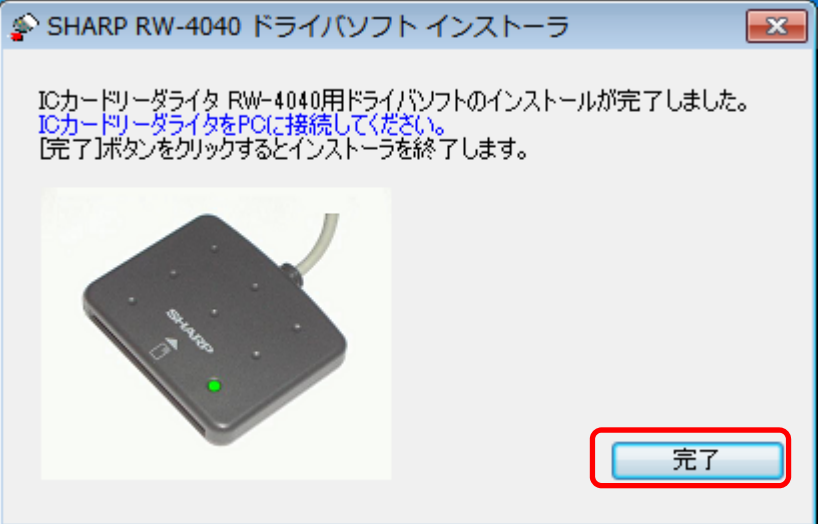

補足:RW-4040 を接続して デバイスが使用可能な状態になるまでに、画面右下に下図のような ポップアップメッセージが表示される場合があります。

(6) RW-4040 の緑 LED ランプが点滅(1秒間に約1回点滅)していればドライバソフトのインストー ルは終了です。

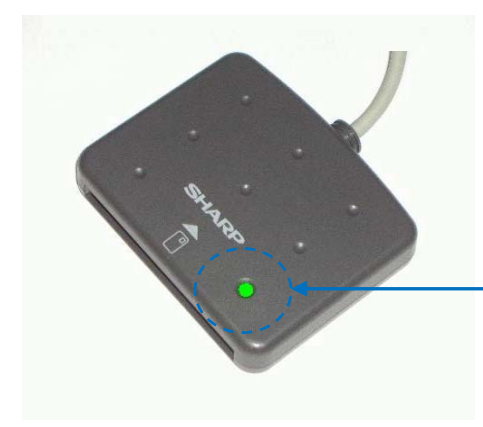

点滅(1秒間に約1回点滅)していれば、イ ンストールは終了です。

#### 6.ドライバソフトの削除

6.1 準備

RW-4040 のドライバソフトの削除は、RW-4040 のドライバソフトインストーラを使って行います。 Windows Update によるインターネットからのインストールを行った場合や、ドライバソフトのインスト ール時に使用したドライバソフトインストーラが無い場合は、シャープホームページ http://www.sharp.co.jp/iccrw/index.html からダウンロードしてください。

注:ドライバソフトインストーラのダウンロードについては、本書「5.1 準備:ドライバソフトイ ンストーラのダウンロード」の手順をご覧ください。

6.2 ドライバソフトを削除する前に

ドライバソフトを削除する前に、次のことをご確認ください。

◎ ドライバソフトを削除するには、管理者権限(Administrator 権限)のあるユーザーアカウントが 必要です。管理者権限(Administrator 権限)のあるユーザーでログオンしてください。

◎ 他の起動中のアプリケーションは全て終了してから ドライバソフトの削除を開始してください。

#### 6.3 ドライバソフトの削除

(1) RW-4040 を USB 端子から取り外します。

タスクトレイ内の下記のアイコンをクリックします。(隠れている場合は△を押してポップアップ 表示させてください。)

「RW4040(USB)の取り出し」をクリックします。

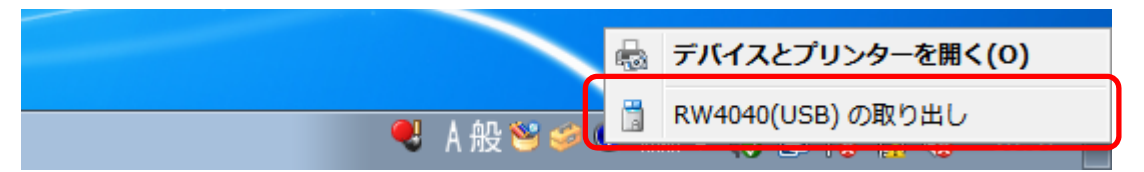

RW-4040 を取り外す準備ができると次の画面が表示されますので、RW-4040 を USB 端子か ら取り外してください。

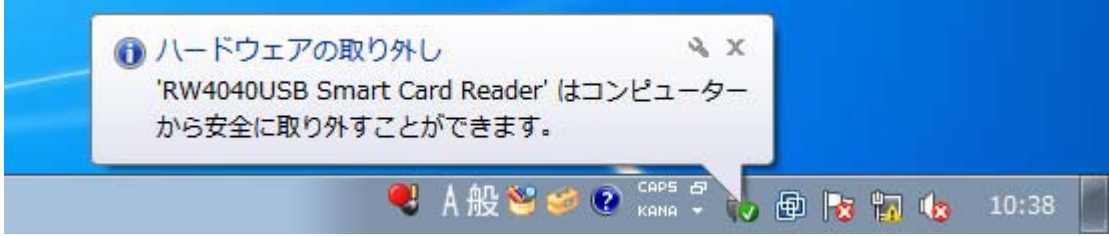

(2) ドライバソフトインストーラの「RW40Inst.exe」をダブルクリックします。

「ユーザーアカウント制御」の画面が表示された場合は、「はい(Y)」をクリックしてください。

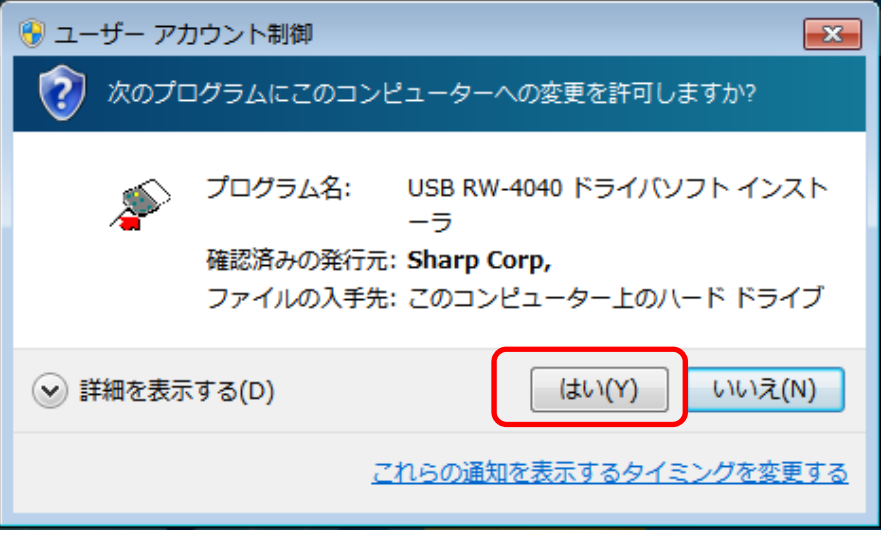

(3) インストーラ画面が表示されますので、「削除」ボタンをクリックします。

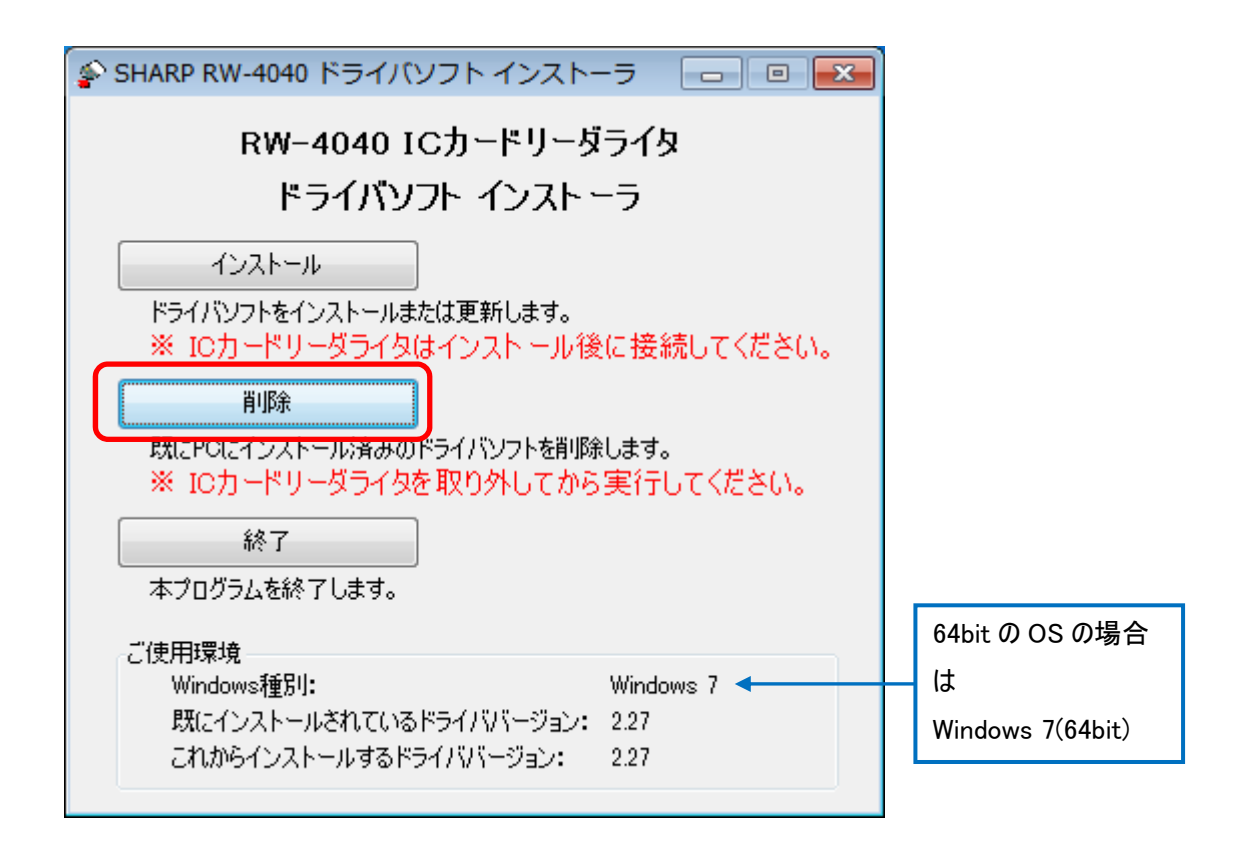

(4) ドライバソフトの削除確認画面が表示されますので、「次へ」ボタンをクリックします。

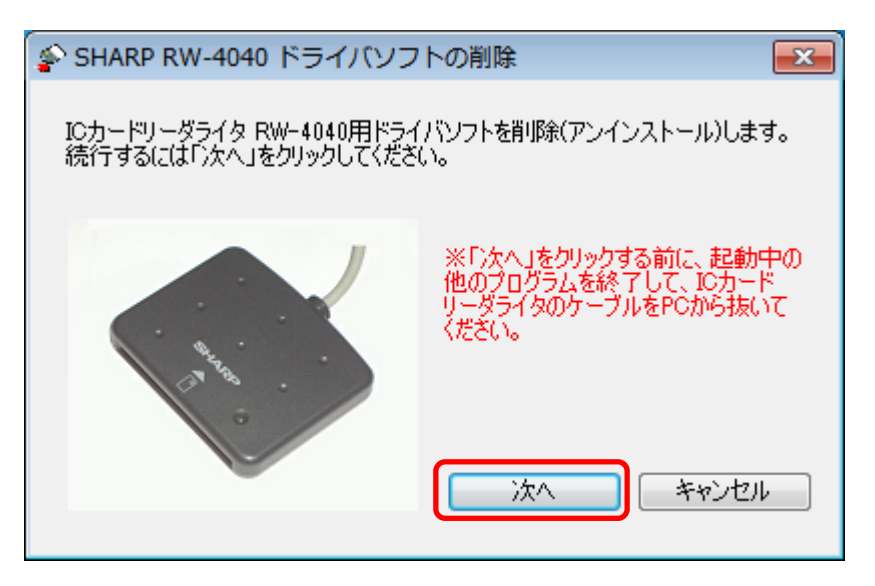

(5) 削除中は次のような画面が表示されますので、しばらくお待ちください。

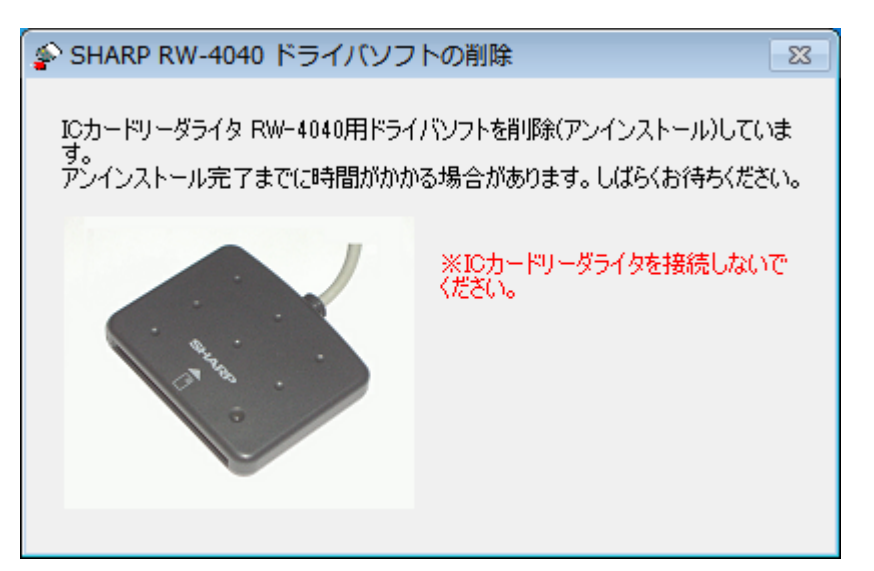

(6) 削除が完了すると次の画面が表示されます。

「完了」ボタンをクリックしてください。

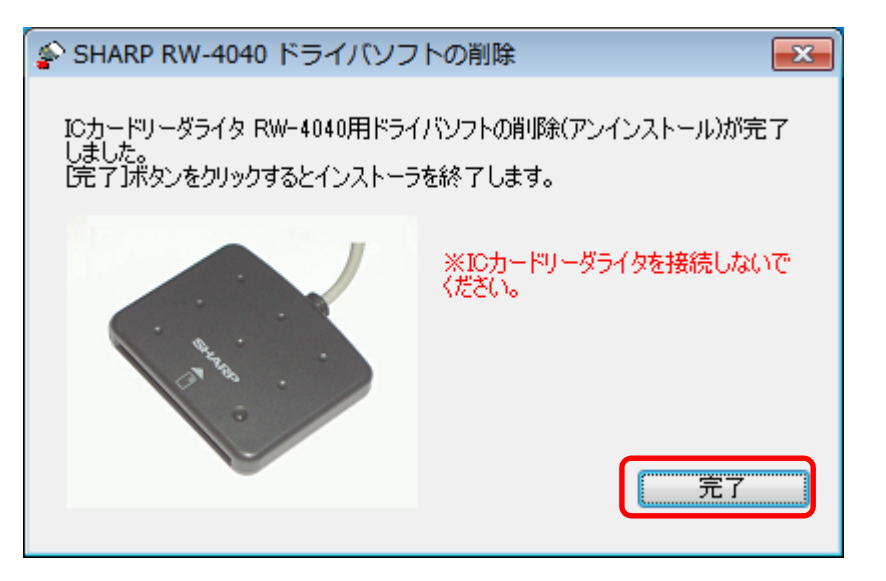

また、Windows Update によりドライバソフトのインストールを行った場合などには、次の画面 が表示されることがあります。

「今すぐに PC を再起動する」にチェックを入れたまま、「完了」ボタンをクリックし、パソコンを 再起動してください。

ご注意: 「完了」ボタンをクリックするとパソコンが自動的に再起動します。 インストーラの他に起動中のアプリケーションがある場合は、すべて終了してか ら「完了」ボタンをクリックしてください。

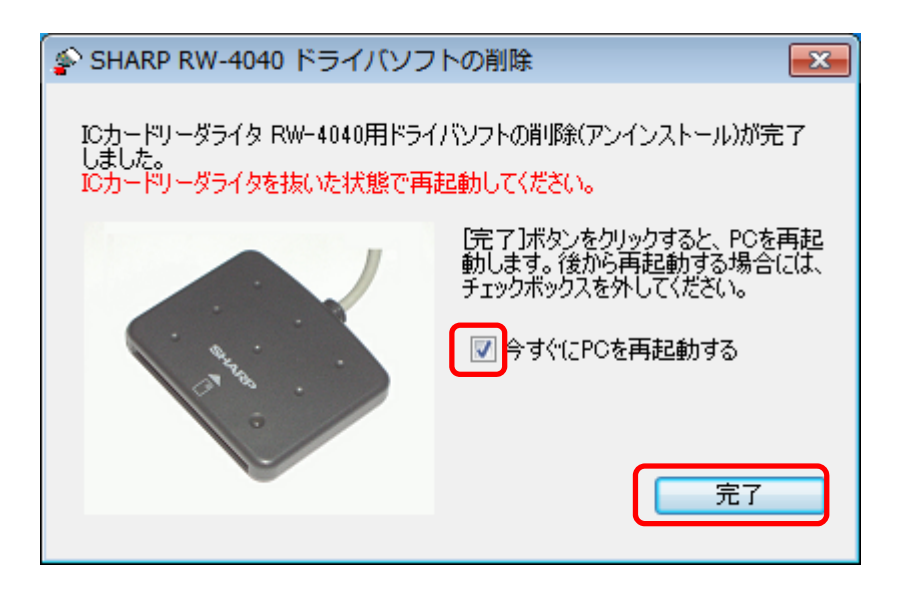